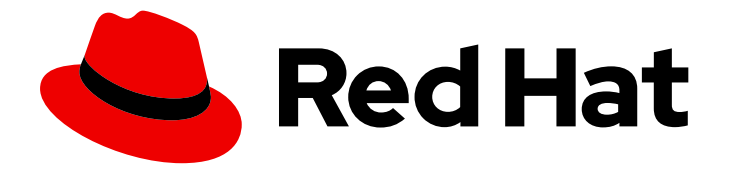

# Red Hat Process Automation Manager 7.8

## Using standalone perspectives in Business **Central**

Last Updated: 2020-07-29

### Red Hat Process Automation Manager 7.8 Using standalone perspectives in Business Central

Red Hat Customer Content Services brms-docs@redhat.com

#### Legal Notice

Copyright © 2020 Red Hat, Inc.

The text of and illustrations in this document are licensed by Red Hat under a Creative Commons Attribution–Share Alike 3.0 Unported license ("CC-BY-SA"). An explanation of CC-BY-SA is available at

http://creativecommons.org/licenses/by-sa/3.0/

. In accordance with CC-BY-SA, if you distribute this document or an adaptation of it, you must provide the URL for the original version.

Red Hat, as the licensor of this document, waives the right to enforce, and agrees not to assert, Section 4d of CC-BY-SA to the fullest extent permitted by applicable law.

Red Hat, Red Hat Enterprise Linux, the Shadowman logo, the Red Hat logo, JBoss, OpenShift, Fedora, the Infinity logo, and RHCE are trademarks of Red Hat, Inc., registered in the United States and other countries.

Linux ® is the registered trademark of Linus Torvalds in the United States and other countries.

Java ® is a registered trademark of Oracle and/or its affiliates.

XFS ® is a trademark of Silicon Graphics International Corp. or its subsidiaries in the United States and/or other countries.

MySQL<sup>®</sup> is a registered trademark of MySQL AB in the United States, the European Union and other countries.

Node.js ® is an official trademark of Joyent. Red Hat is not formally related to or endorsed by the official Joyent Node.js open source or commercial project.

The OpenStack ® Word Mark and OpenStack logo are either registered trademarks/service marks or trademarks/service marks of the OpenStack Foundation, in the United States and other countries and are used with the OpenStack Foundation's permission. We are not affiliated with, endorsed or sponsored by the OpenStack Foundation, or the OpenStack community.

All other trademarks are the property of their respective owners.

#### Abstract

This document describes how to use standalone perspectives in Business Central, including standalone custom pages (custom dashboards that you can include in your application), in Red Hat Process Automation Manager 7.8.

#### **Table of Contents**

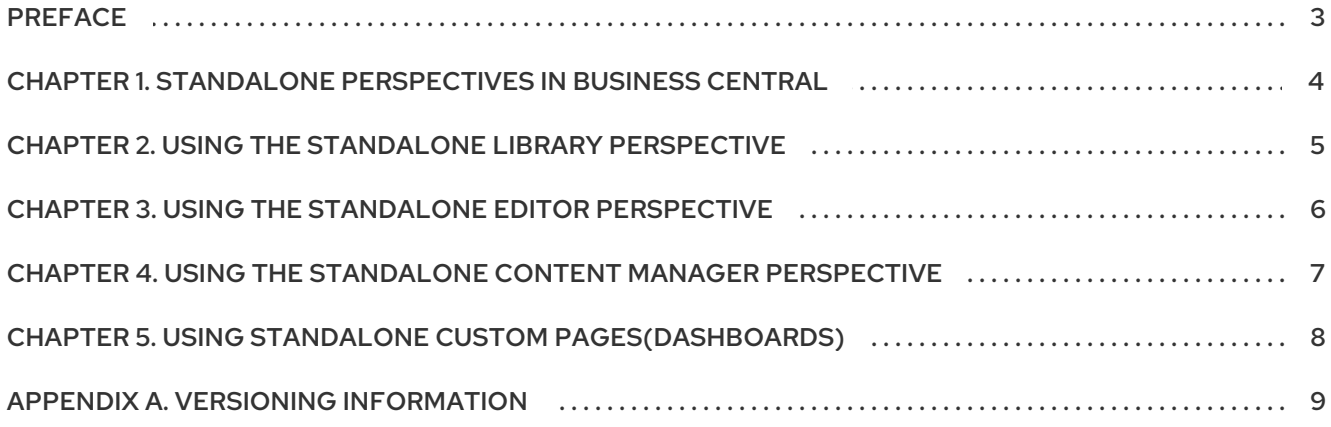

### PREFACE

<span id="page-6-0"></span>As a business rules developer, you can embed standalone perspectives from Business Central in your web application and then use them to edit rules, processes, decision tables, and other assets.

#### Prerequisites

- Business Central is deployed and is running on a web/application server.
- You are logged in to Business Central.

### <span id="page-7-0"></span>CHAPTER 1. STANDALONE PERSPECTIVES IN BUSINESS **CENTRAL**

Business Central provides specialized editors for authoring assets based on the asset's format. Business Central has a feature that enables you to use these editors individually. This feature is known as the standalone perspective mode of the editor or simply the *standalone perspectives*.

As a business rules developer, you can embed a standalone perspective in your web application and then use it to edit rules, processes, decision tables, and other assets. After embedding a perspective you can edit an asset in your own application without switching to Business Central. You can use this feature to customize your web application. In addition to standalone perspectives you can also embed standalone custom pages (dashboards) in your applications.

You can access a standalone perspective by using a specific web address in a browser with the **standalone** and **perspective** parameters. A standalone perspective's web address may also contain additional parameters.

### CHAPTER 2. USING THE STANDALONE LIBRARY PERSPECTIVE

<span id="page-8-0"></span>You can use the library perspective of Business Central to select a project you want to edit. You can also perform all the authoring functions on the selected project.

The standalone library perspective can be used in two ways, *with* and *without* using the **header=UberfireBreadcrumbsContainer** parameter. The difference is that the address with the *header* parameter will display a breadcrumb trail on top of the library perspective. Using this link you can create additional Spaces for your projects.

#### Procedure

- 1. Log in to Business Central.
- 2. In a web browser, enter the appropriate web address:
	- a. For accessing the standalone library perspective *without* the **header** parameter **http://localhost:8080/business-central/kie-wb.jsp? standalone=true&perspective=LibraryPerspective**

The standalone library perspective without the breadcrumb trail opens in the browser.

b. For accessing the standalone library perspective *with* the **header** parameter **http://localhost:8080/business-central/kie-wb.jsp? standalone=true&perspective=LibraryPerspective&header=UberfireBreadcrumbsCont ainer**

The standalone library perspective with the breadcrumb trail opens in the browser.

### <span id="page-9-0"></span>CHAPTER 3. USING THE STANDALONE EDITOR PERSPECTIVE

You can use the standalone editor perspective of Business Central to access an asset's specific editor. By using this perspective, you can open an asset's editor and can modify the asset as required.

The web address for accessing an asset's standalone editor perspective contains the **standalone** and **path** parameters. The **path** parameter must contain the complete path to the asset and the web address can end with *#StandaloneEditorPerspective* string. Also, by varying the **path** parameter, you can access a specific asset's editor in the standalone mode.

#### Procedure

- 1. Log in to Business Central.
- 2. In a web browser, enter the appropriate web address as required, for example,
	- a. For editing a process: **http://localhost:8080/business-central/kie-wb.jsp? standalone&path=default://master@MySpace/Shop/src/main/resources/com/purchase .bpmn#StandaloneEditorPerspective**

The *Process Designer* opens in the standalone mode.

b. For editing a form:

**http://localhost:8080/business-central/kie-wb.jsp? standalone&path=default://master@MySpace/Mortgage\_Process/src/main/resources/ ApplicationMortgage.frm#StandaloneEditorPerspective**

The *Form Modeler* opens in the standalone mode.

### <span id="page-10-0"></span>CHAPTER 4. USING THE STANDALONE CONTENT MANAGER PERSPECTIVE

By using the standalone content manager perspective in your application, you can create and edit your application's content and its navigation menus.

#### Procedure

- 1. Log in to Business Central.
- 2. In a web browser, enter the following web address in the address bar, **http://localhost:8080/business-central/kie-wb.jsp? standalone=true&perspective=ContentManagerPerspective**

The standalone content manager perspective opens in the browser.

### CHAPTER 5. USING STANDALONE CUSTOM PAGES(DASHBOARDS)

<span id="page-11-0"></span>Apart from standalone perspectives, you can also embed custom pages, also known as dashboards, in your application. For accessing the custom pages from your application, provide the name of the custom page as the value of the **perspective** parameter. Note that the **perspective** parameter is casesensitive.

#### Procedure

- 1. Log in to Business Central.
- 2. In a web browser, enter the custom page's web address in the address bar, for example, **http://localhost:8080/business-central/kie-wb.jsp? standalone=true&perspective=CustomPageName**

The standalone custom page opens in the browser. Replace the value, *CustomPageName*, with the name of the custom page you want to use in the standalone mode.

#### APPENDIX A. VERSIONING INFORMATION

<span id="page-12-0"></span>Documentation last updated on Wednesday, July 29, 2020.